## Managing ShelterPoint Referrals

ShelterPoint is targeted toward shelter providers, but can be used to manage entries into any residential program. If you are interested in using ShelterPoint to manage your clients, notify the HMIS team. ShelterPoint is accessed from the left hand menu.

In ShelterPoint, verify that you are in the correct provider, select the appropriate unit list (if your program has multiple unit lists), then click View All.

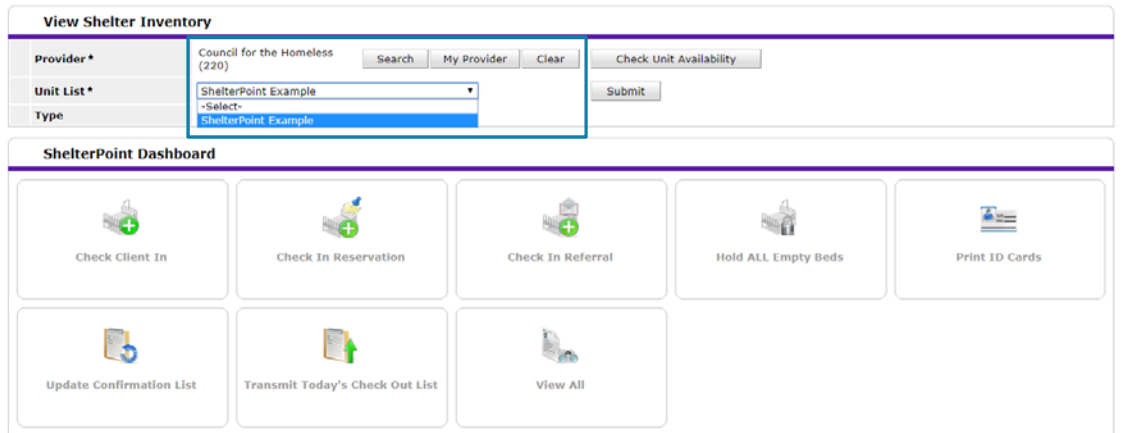

There are three sections on this page: the unit list, which shows the clients that are currently entered; reservations, which are not currently used in Clark County; and outstanding referrals, which shows the open referrals to this provider. The outstanding referrals section shows the date of referral, client ID and name, need type, referring provider, their date of birth, and their gender. Clients referred as a household will share a group ID.

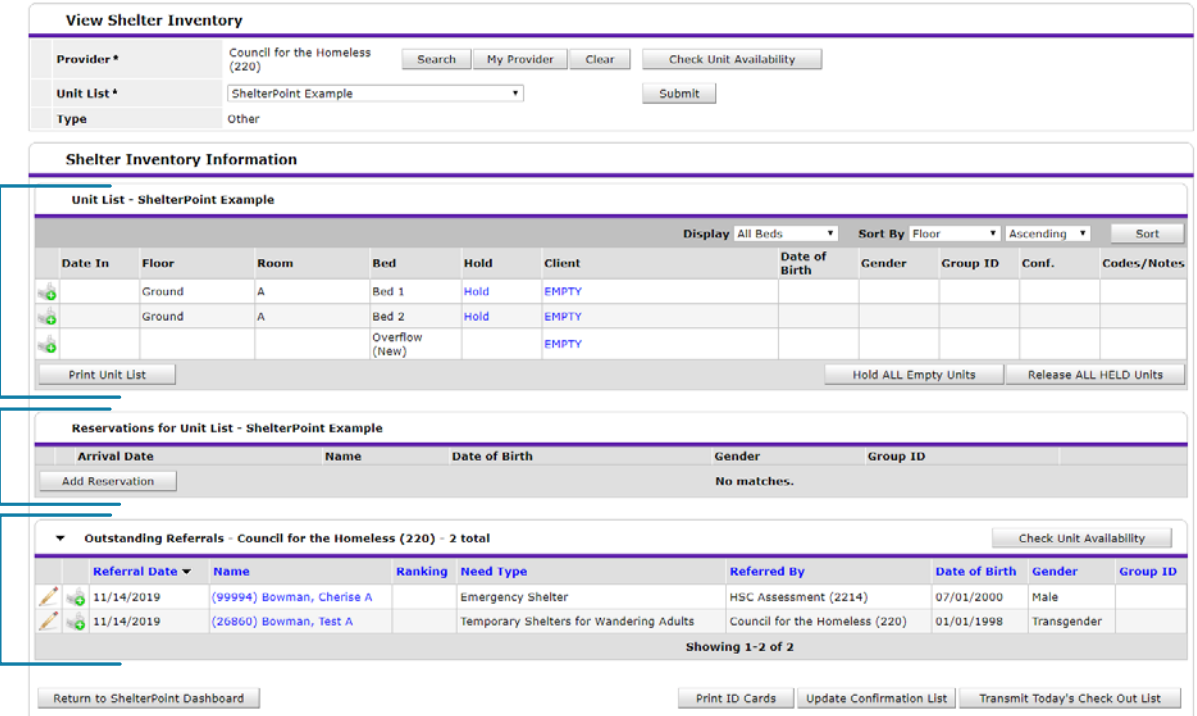

Please email hmisrequest@councilforthehomeless with any additional questions.

## Accept a Referral

To accept a referral, click on the small bed icon on the left side of the referral.

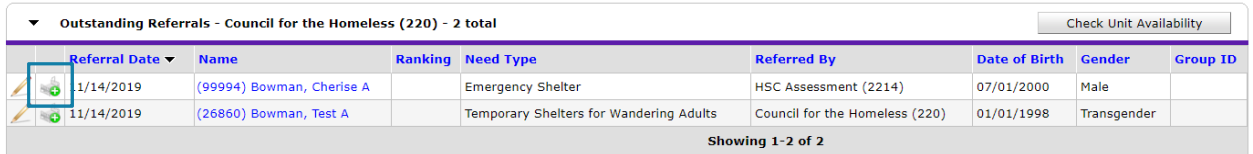

Assign the client to a bed by clicking Assign Unit, choosing a unit from the dropdown list and clicking Select. This determines where they will appear on the unit list.

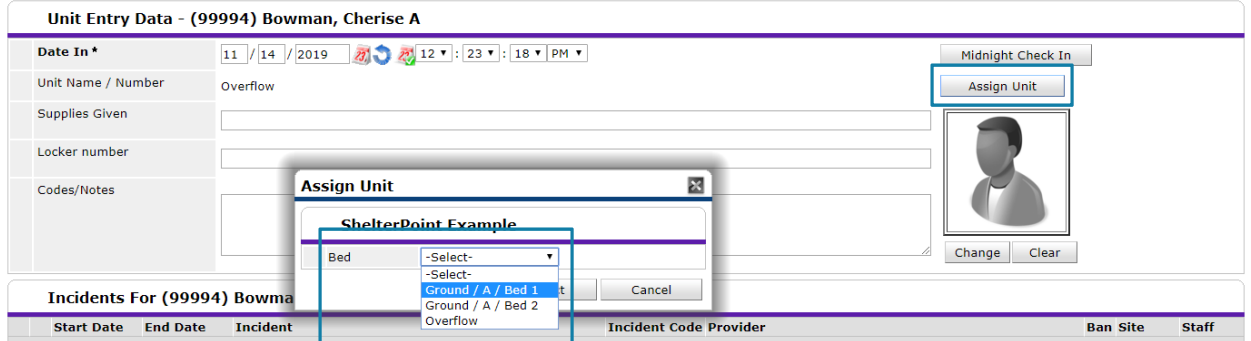

If any other household members are entering with them, check the box and assign units for them in the same way using the Household Members section. Any client not assigned a bed will be in Overflow.

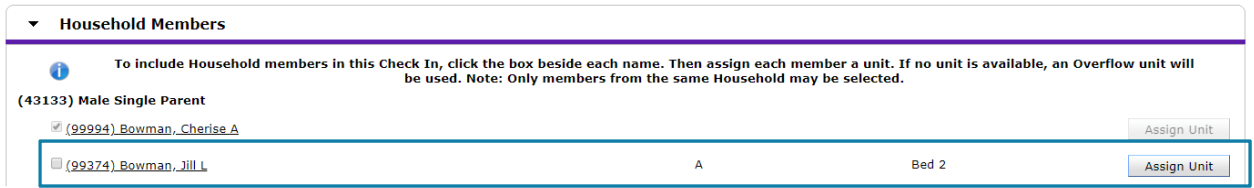

The next section will display the questions assigned to the program entry. Complete this section like any other entry. See the "Enter Client Into Program" cheat sheet for more information.

The next section allows you to add services for the client, with the default date set to the entry date. Multiple services can be selected in this section, as appropriate.

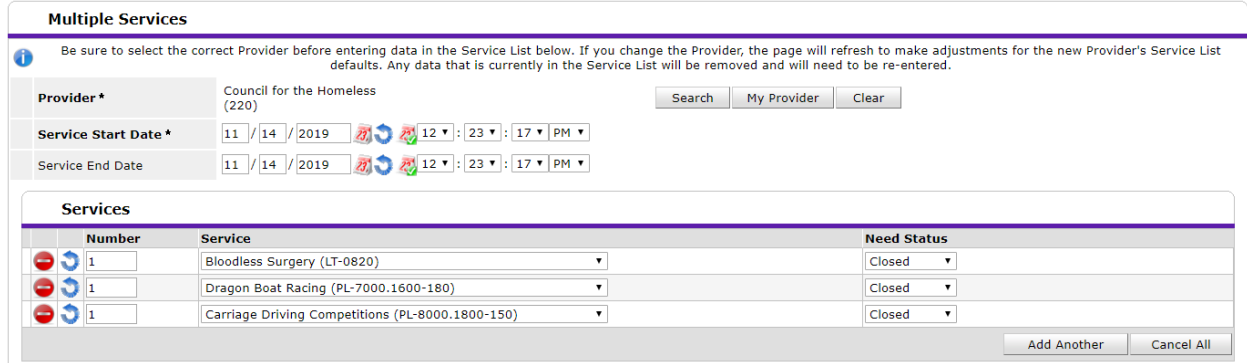

Click Save and Exit. You will now see them in the Unit List. You have accepted a referral in ShelterPoint!

Please email hmisrequest@councilforthehomeless with any additional questions.

## Reject a Referral

To reject a referral, click the edit pencil on the left side of the referral.

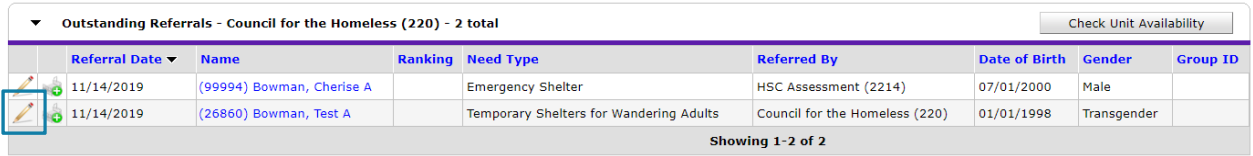

Set the Referral Outcome to Declined if the client opted out of entering the program, or Cancelled if the referral is being rejected for another reason.

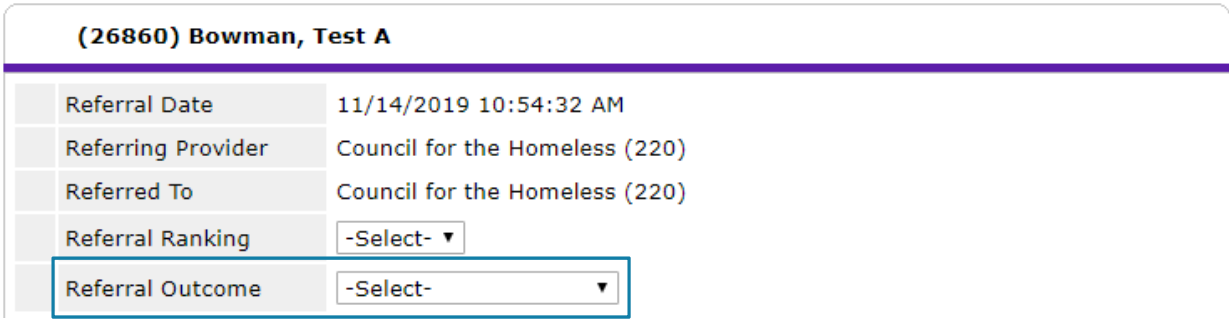

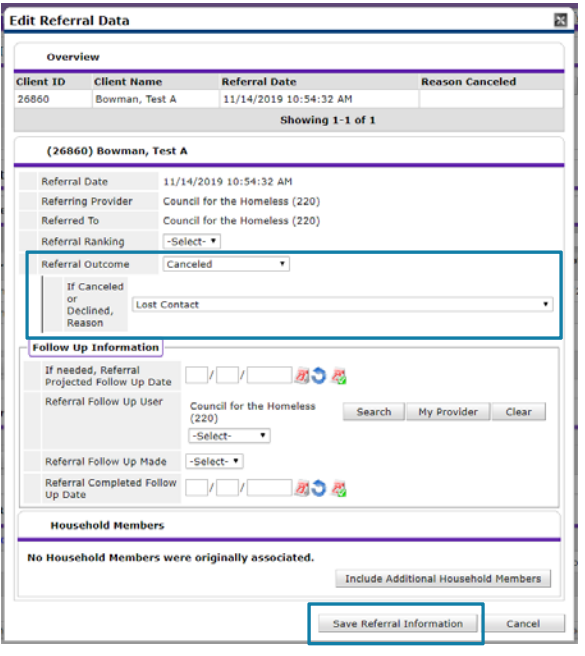

When Declined or Cancelled is selected, another dropdown will appear that asks for the referral rejection reason. Select the appropriate reason, select any household members attached to the referral that should also be rejected, and click Save Referral Information. If a common reason for referral rejection is missing from the list, please alert the HMIS team so it can be added.

You will no longer see the referral for this client or any selected household members in the outstanding referrals section. You have rejected a referral in ShelterPoint!